# Handleiding Phone System Softphone

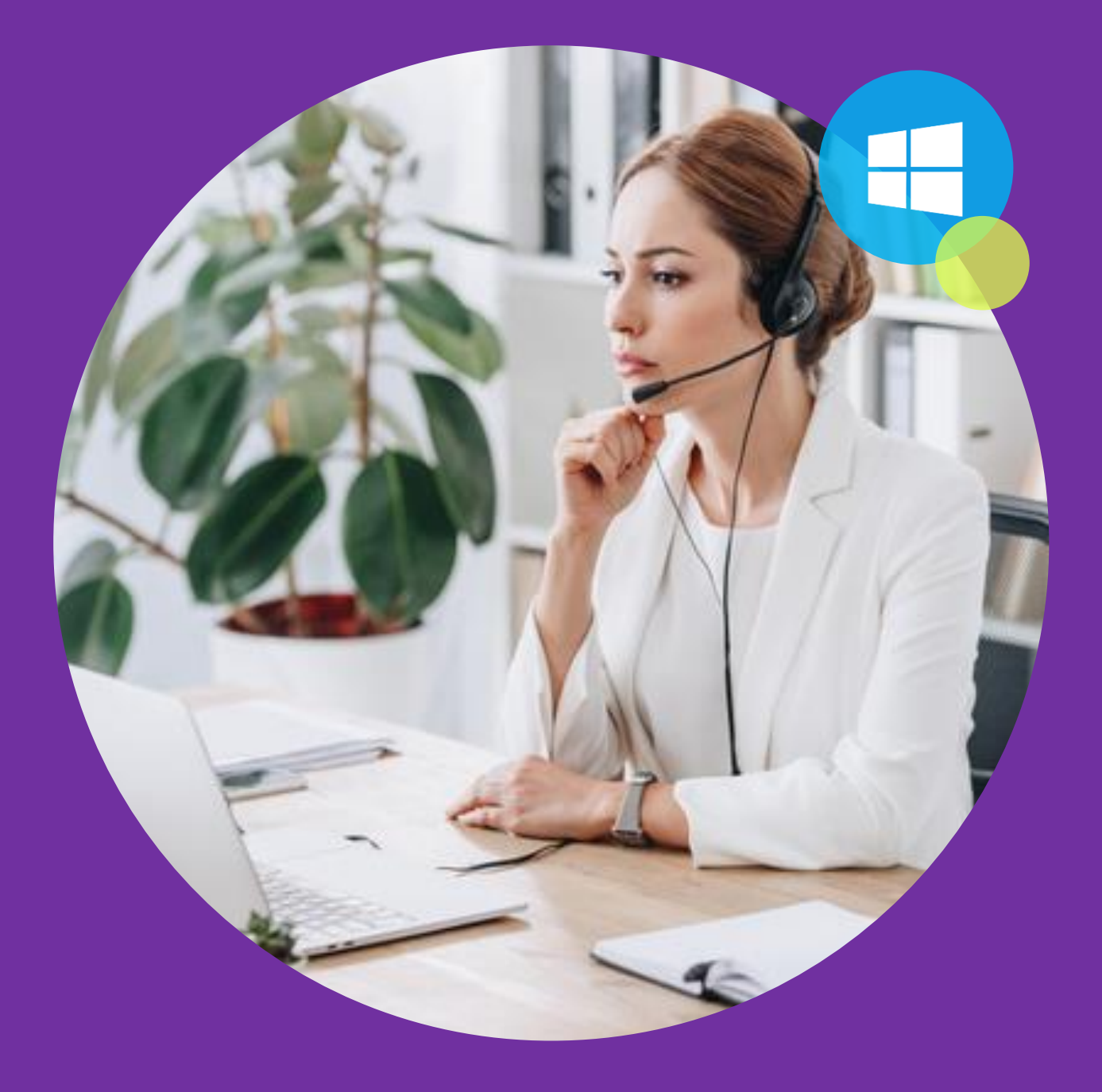

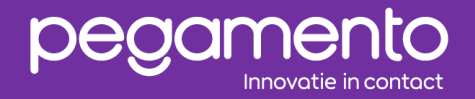

Datum: 4 jan 2024 2.0 Auteur: Ensar Ari

#### <span id="page-1-0"></span>**Inleiding**

Dit document bevat een handleiding voor het gebruik van de Phone System Softphone applicatie voor Windows computers. Hierin wordt stapsgewijs uitgelegd hoe de applicatie geïnstalleerd en gebruikt kan worden en worden de basisfunctionaliteiten, zoals bellen en doorverbinden behandeld.

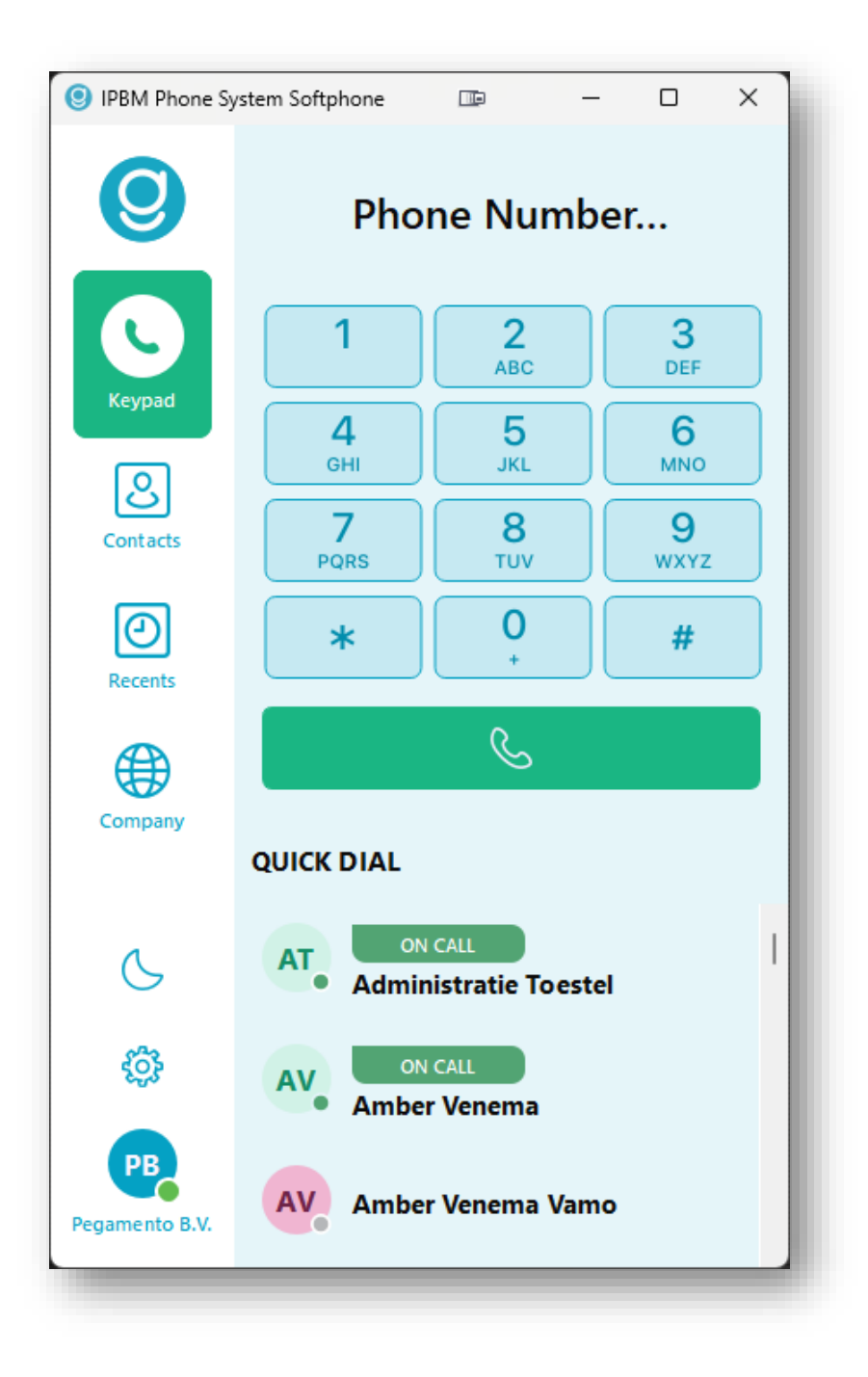

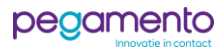

# Inhoudsopgave

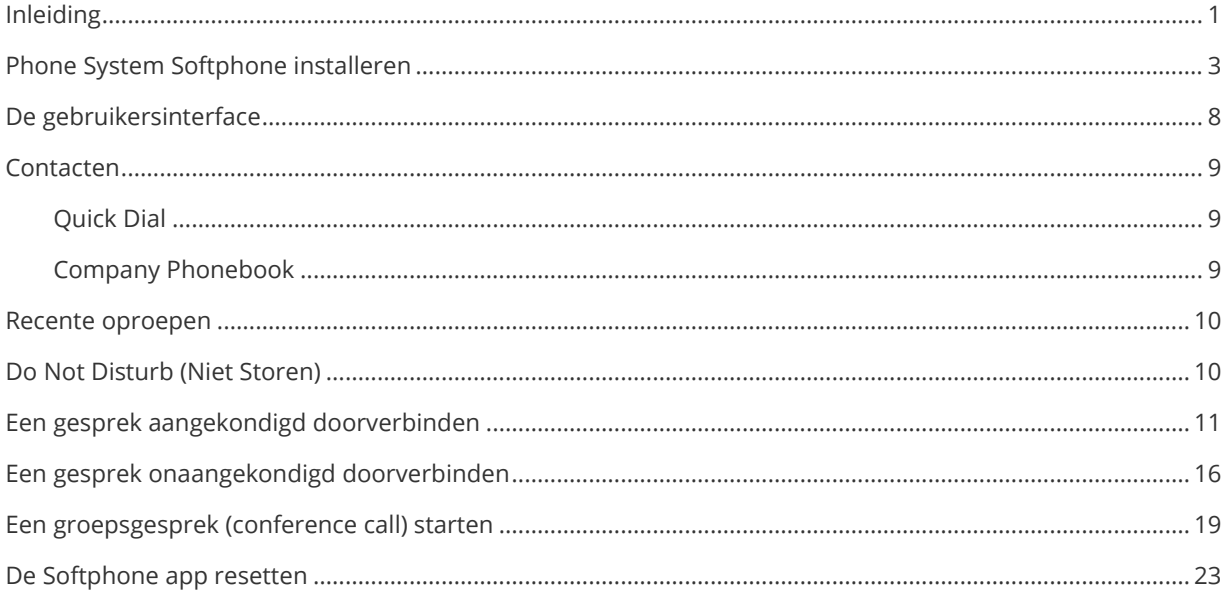

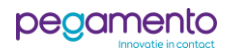

#### <span id="page-3-0"></span>Phone System Softphone installeren

Volg de onderstaande stappen om de Phone System Softphone applicatie te downloaden en te installeren op uw computer.

Instellingen en menu's kunnen iets verschillen per versie.

#### **Stap 1**

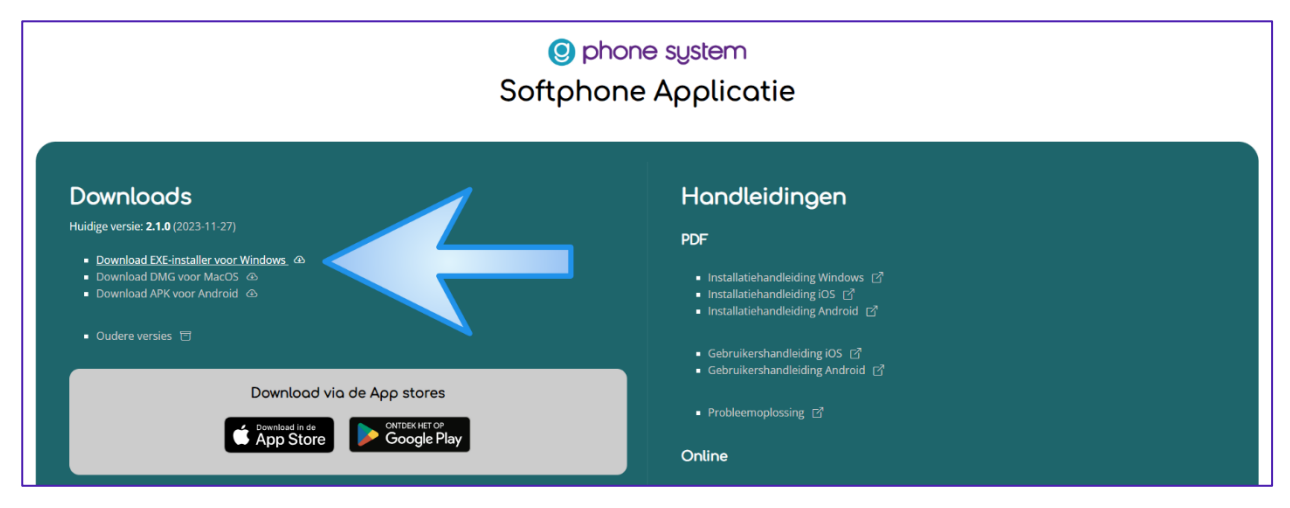

Open uw internetbrowser en navigeer naar [www.pegamento.nl/downloads](http://www.pegamento.nl/downloads) Klik op **Download EXE-installer voor Windows**.

# **Stap 2**

Zorg ervoor dat het bestand wordt gedownload. Open het bestand wanneer de download gereed is.

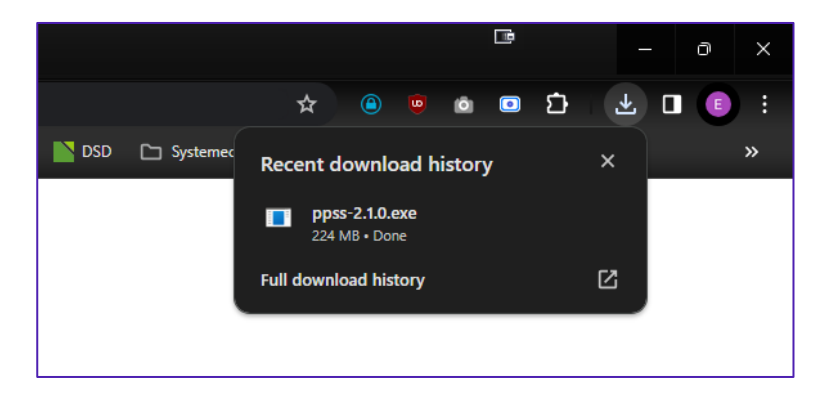

*Het downloadscherm kan er anders uitzien bij verschillende webbrowsers. Het voorbeeld op de afbeelding hierboven is van Google Chrome versie 120.0.*

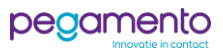

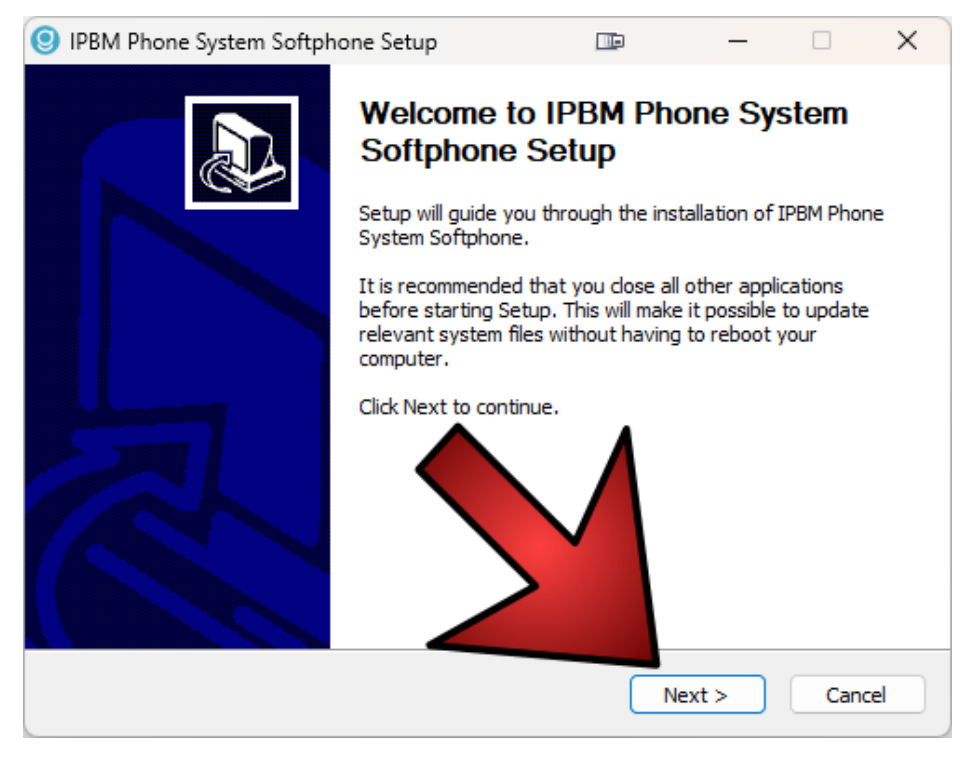

Bij het uitvoeren van het bestand ziet u het volgende op uw scherm.

Klik op **Next >** en klik op het volgende scherm op **Install** om de Softphone app te installeren.

# **Stap 4**

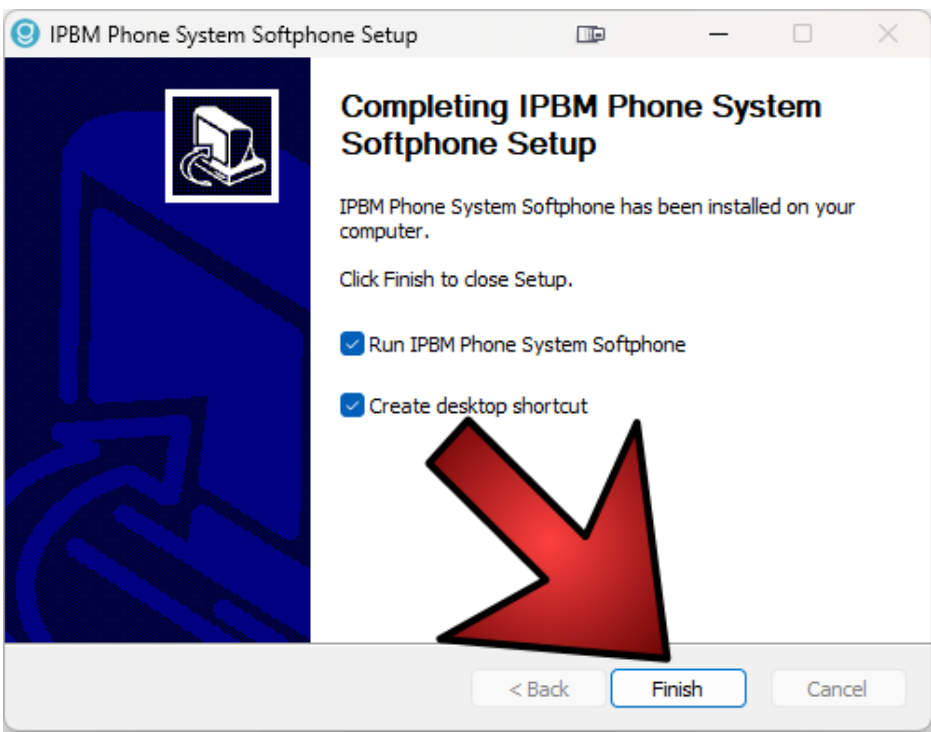

Wanneer de installatie gereed is verschijnt het volgende scherm.

Schakel de vinkjes in bij **Run IPBM Phone System Softphone** en bij **Create desktop shortcut** en klik vervolgens op **Finish**.

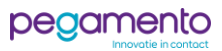

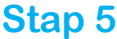

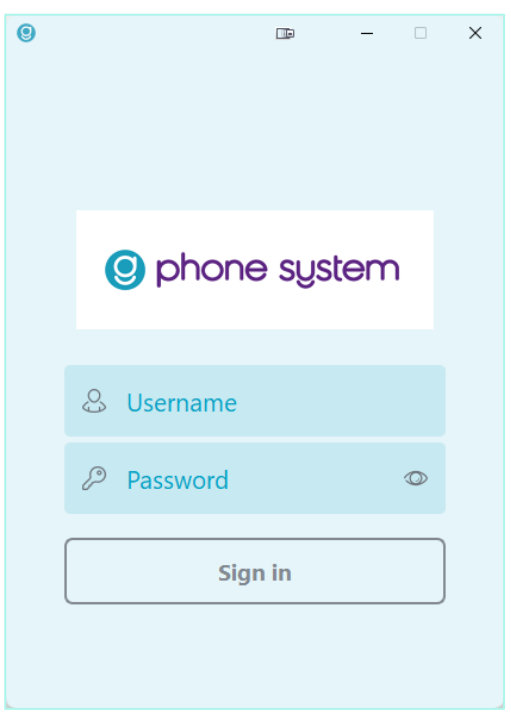

Bij het eerste keer openen van de Softphone app wordt er om een gebruikersnaam en wachtwoord gevraagd. Voer de gebruikersnaam en wachtwoord in die u van ons heeft ontvangen en klik op **Sign in**.

#### **Stap 6**

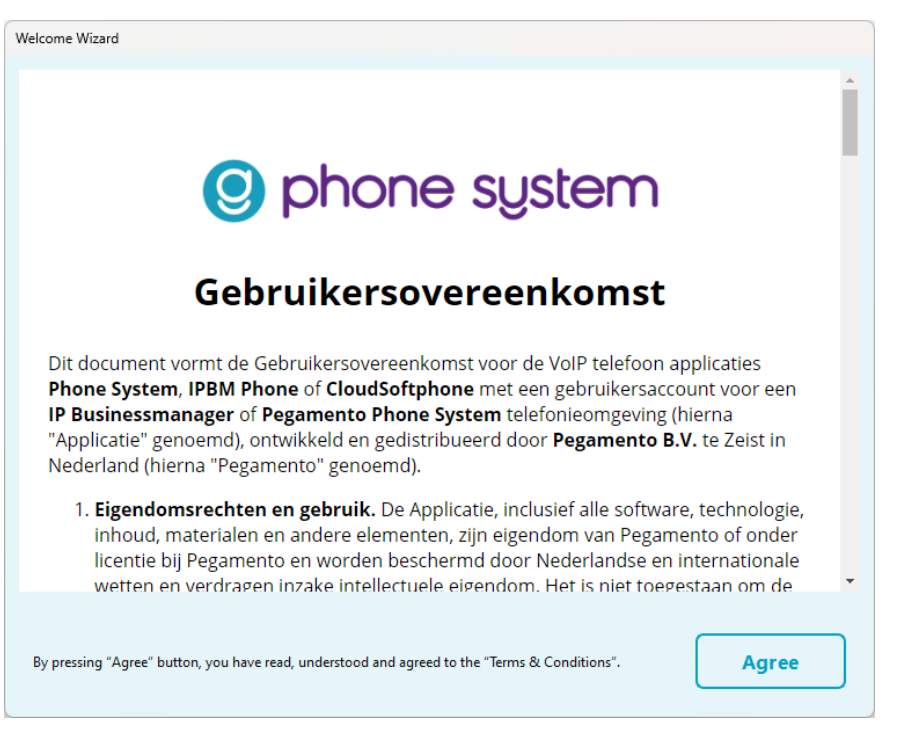

Na het inloggen ziet u de gebruikersovereenkomst. Lees deze aandachtig door en klik vervolgens op **Agree** om de voorwaarden te accepteren.

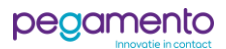

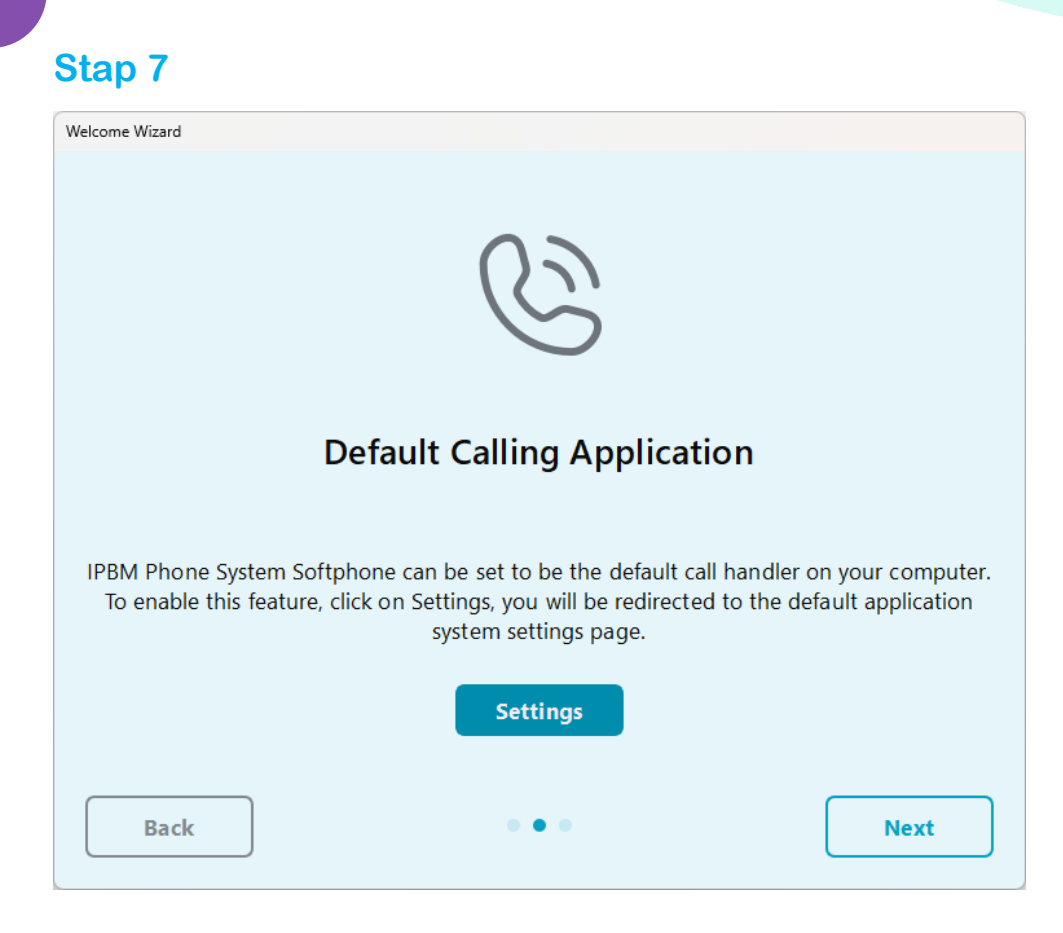

Hier wordt er gevraagd of u de Softphone applicatie als standaard app voor bellen wilt gebruiken. Bij het aanroepen van de **Settings** kunt u in de Windows instellingen controleren of de Softphone applicatie is ingesteld als standaard voor oproepen.

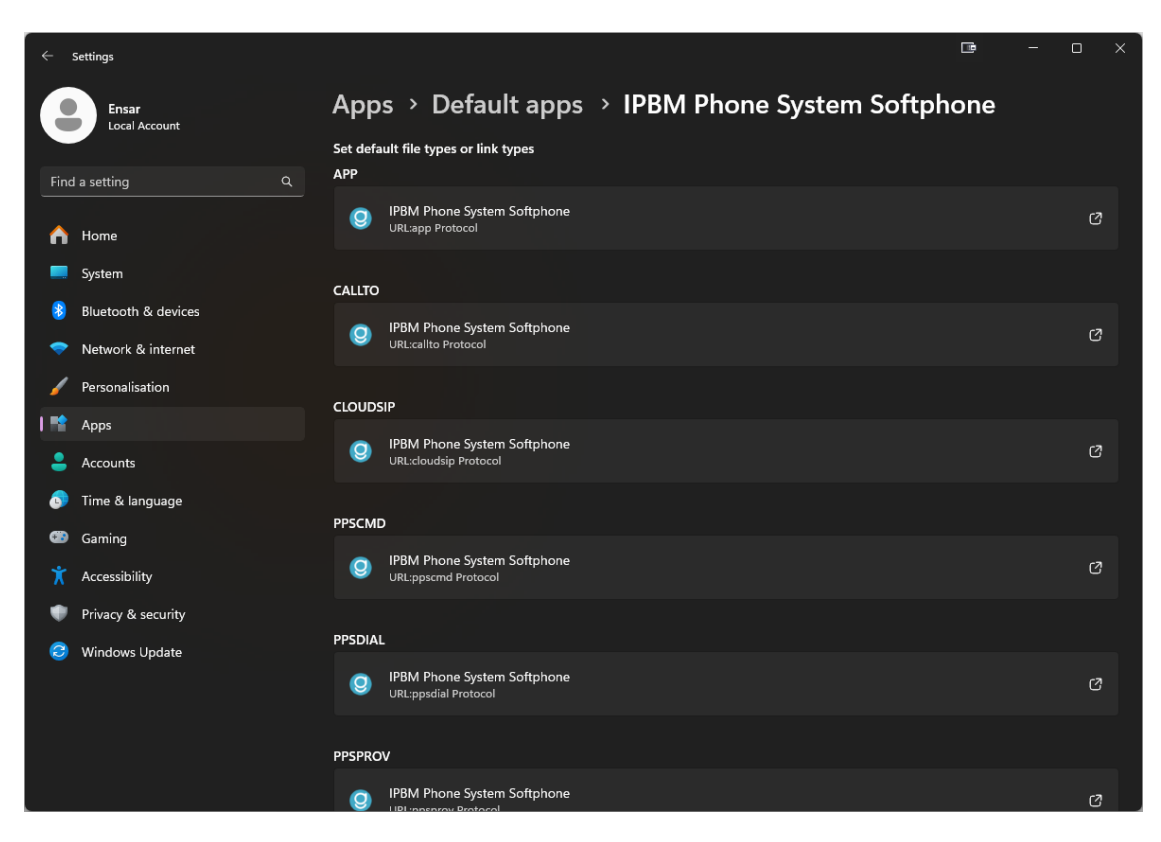

Klik op **Next** om door te gaan.

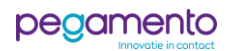

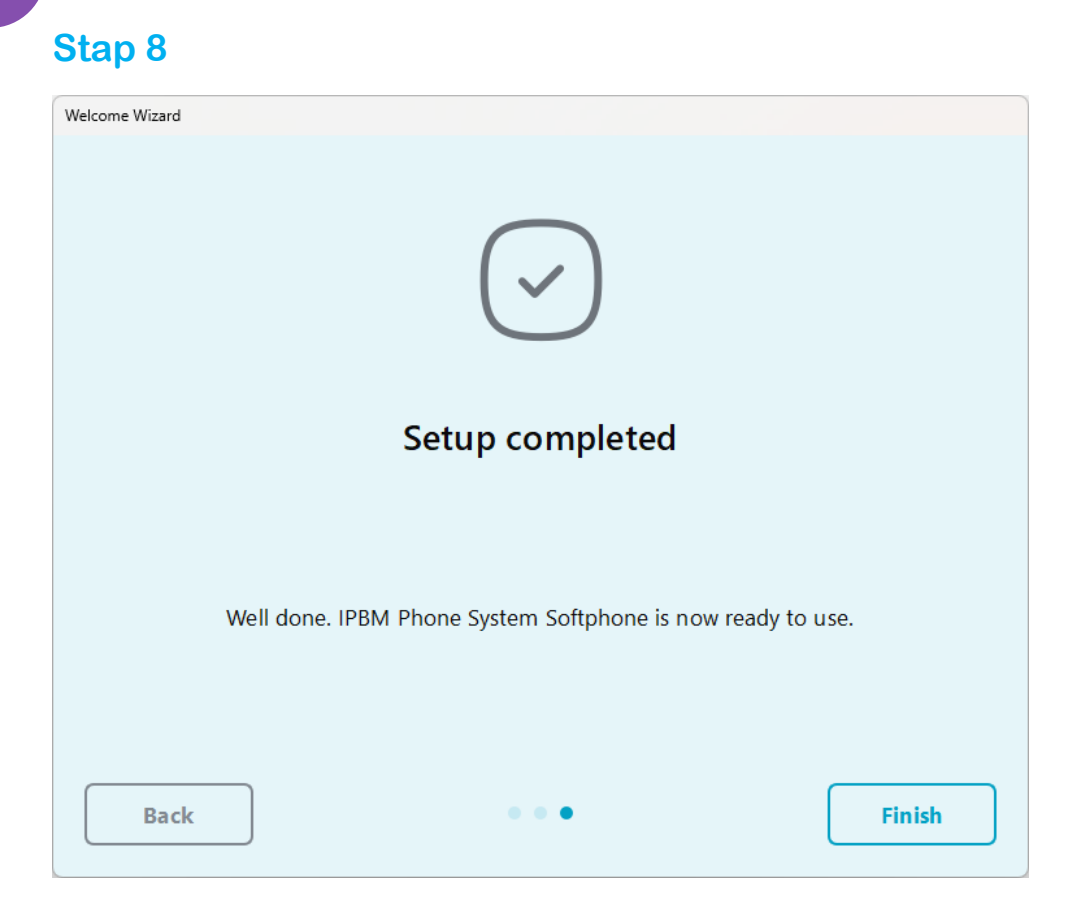

De Softphone app is nu klaar voor gebruik. Klik op **Finish** om de wizard te sluiten.

Op de volgende pagina wordt de gebruikersinterface en de functie van de knoppen behandeld.

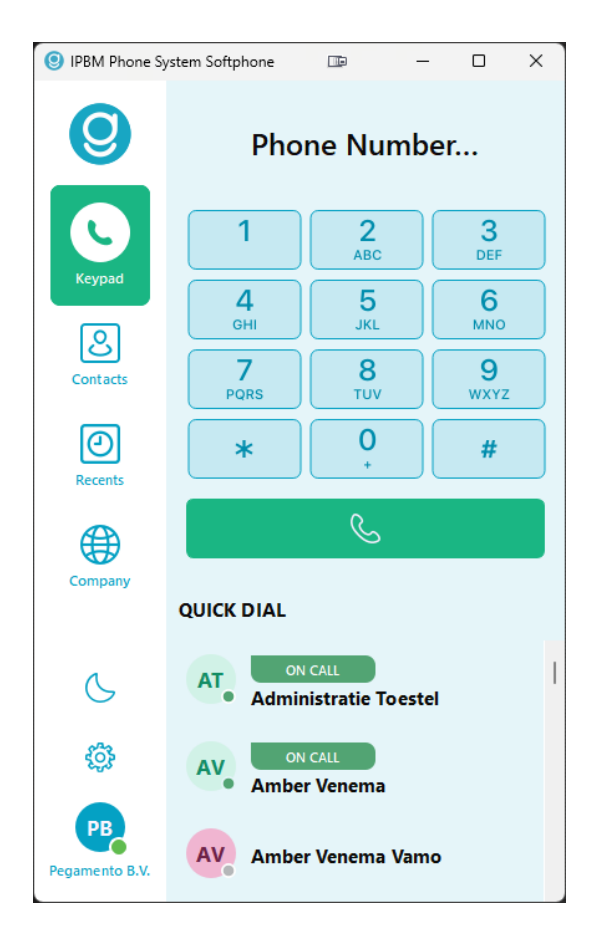

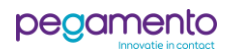

#### <span id="page-8-0"></span>De gebruikersinterface

De gebruikersinterface bestaat uit een reeks toetsen. Deze worden hieronder behandeld.

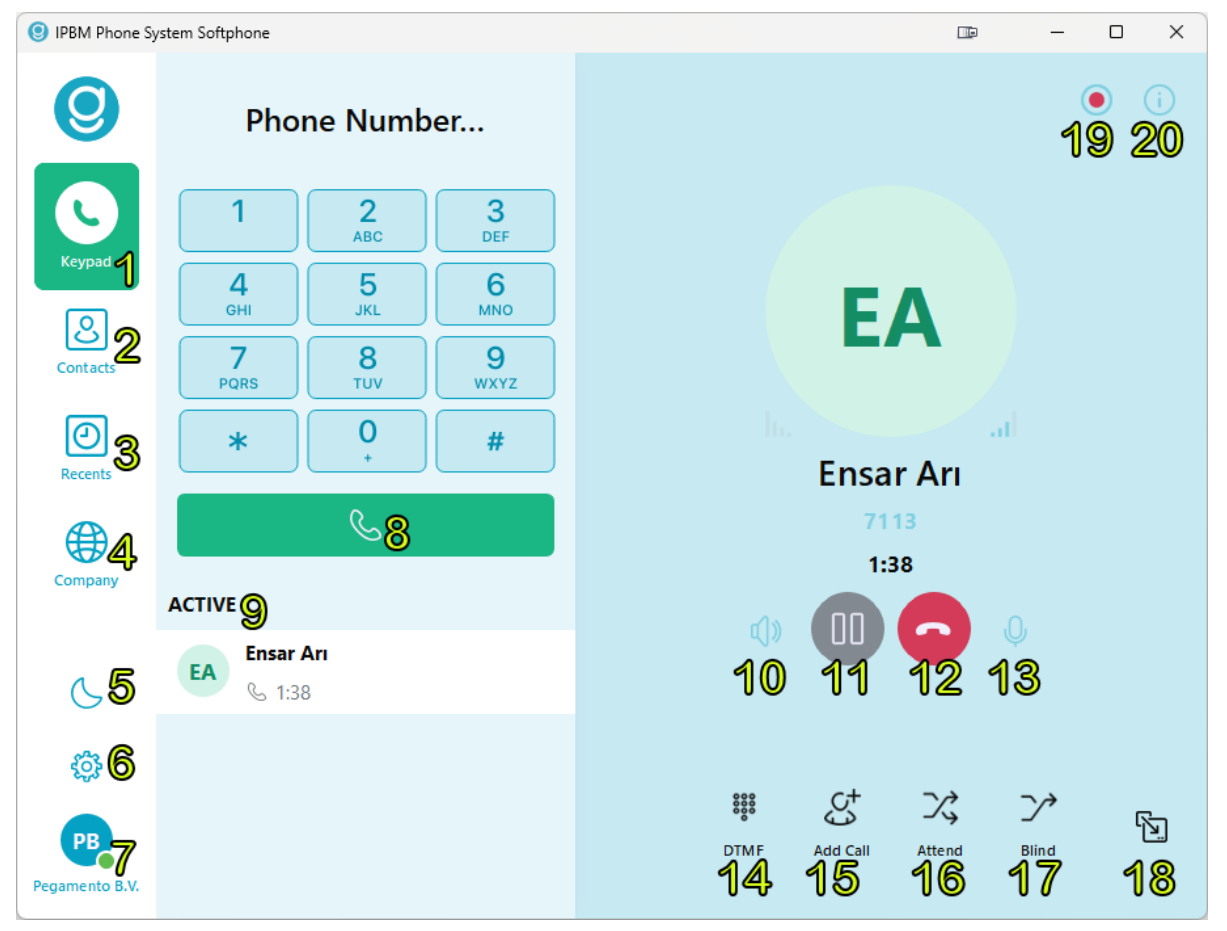

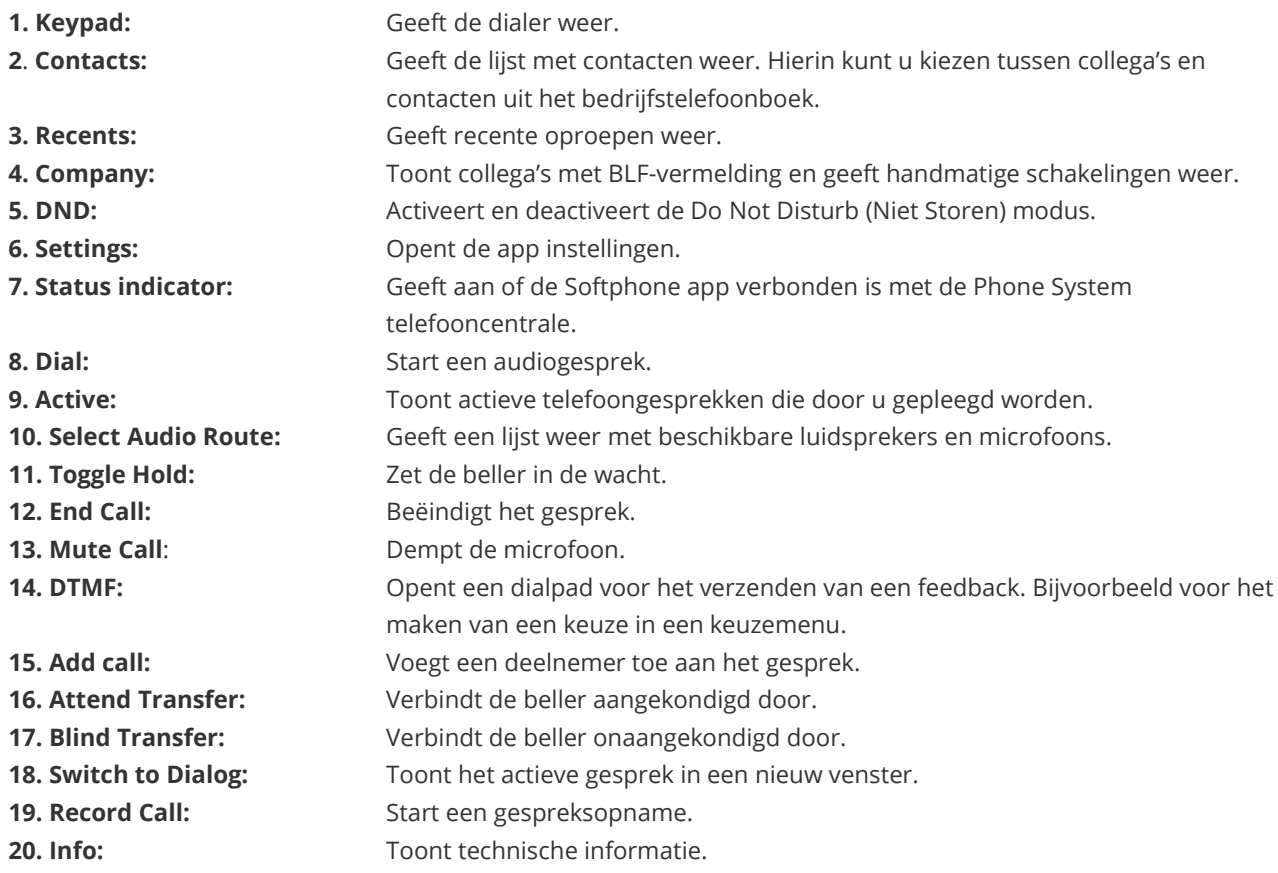

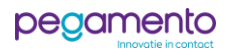

#### <span id="page-9-0"></span>Contacten

Bij het aanklikken van de toets **Contacts** verschijnt er een keuzeoptie voor **Quick Dial** en **Company Phonebook**.

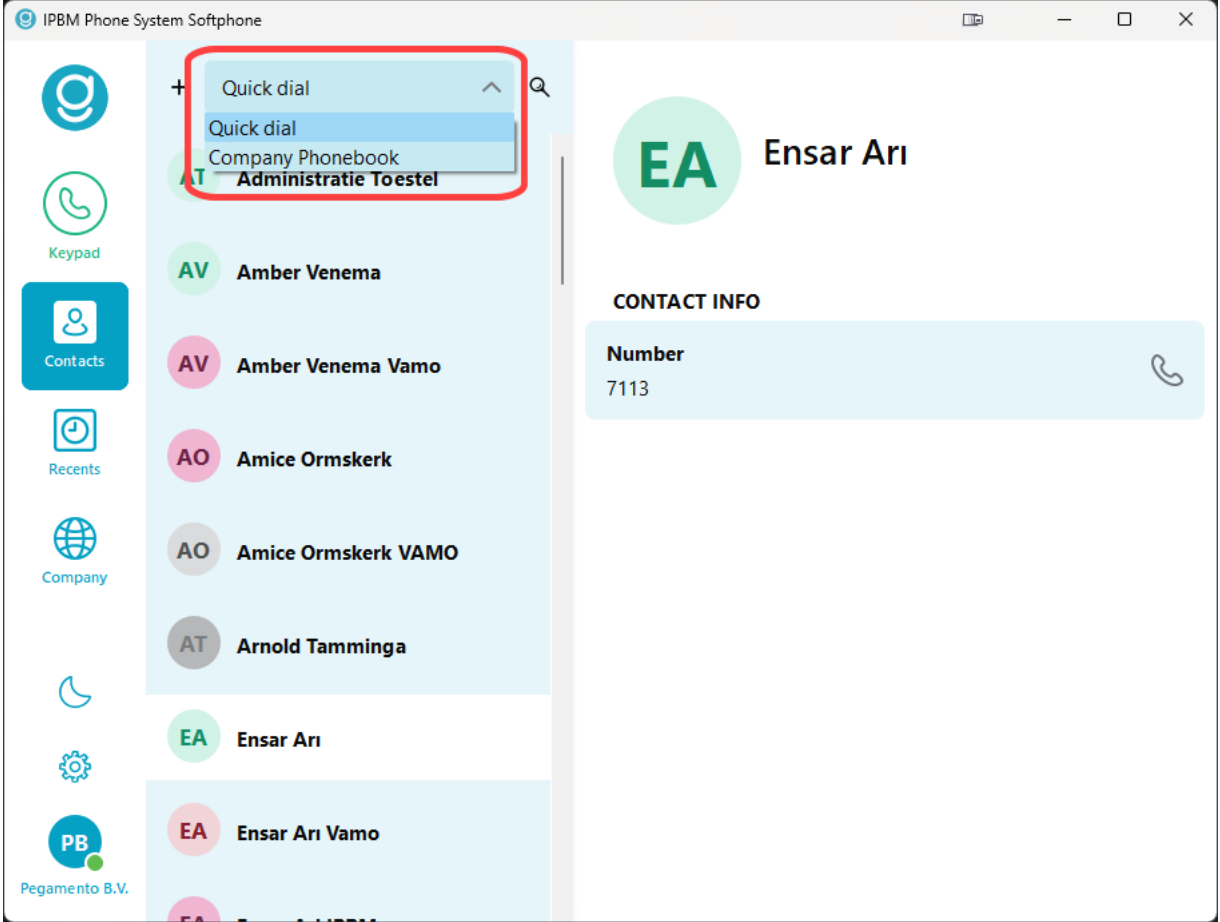

# <span id="page-9-1"></span>**Quick Dial**

Quick Dial toont een lijst met extensies van alle gebruikers binnen de organisatie die zijn toegevoegd in de Phone System telefooncentrale.

# <span id="page-9-2"></span>**Company Phonebook**

Company Phonebook is het bedrijfstelefoonboek van de Phone System telefooncentrale. Binnen Phone System kunnen contacten worden toegevoegd aan het bedrijfstelefoonboek. Het voordeel hiervan is dat de contacten worden gesynchroniseerd over alle apparaten binnen de organisatie.

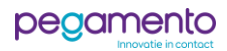

#### <span id="page-10-0"></span>Recente oproepen

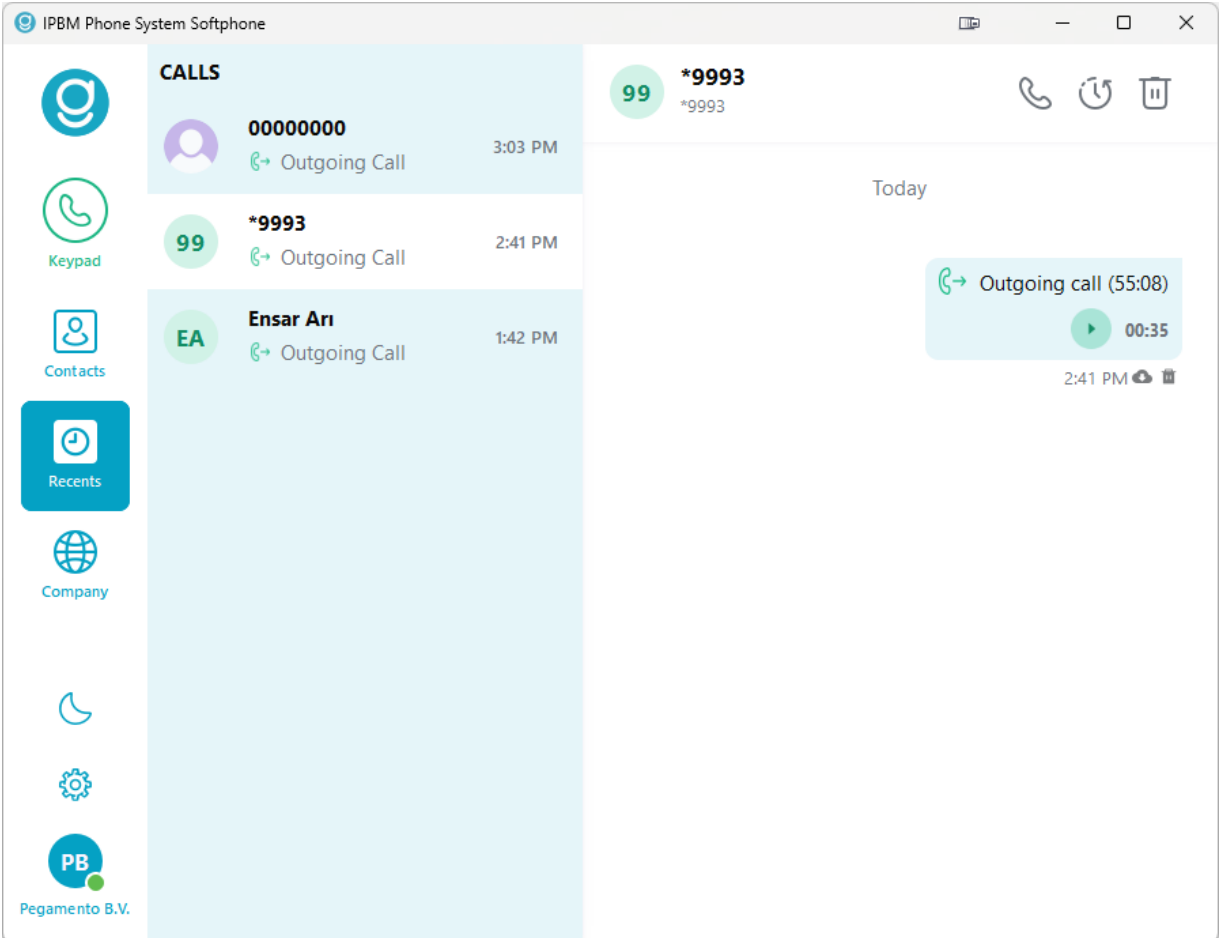

Bij het aanklikken van de toets **Recents** verschijnt er een lijst met recente oproepen. Wanneer u op een contact klikt verschijnt er in een chatweergave de belgeschiedenis. Ook kunnen er berichten worden verzonden naar het desbetreffende contact, mits het toestel van het contact dit ondersteunt.

#### <span id="page-10-1"></span>Do Not Disturb (Niet Storen)

Wanneer u geen inkomende oproepen wilt ontvangen, gebruikt u de **DND-toets**. De DND-toets is afgebeeld als een halve maan. Wanneer DND is ingeschakeld, dan worden inkomende oproepen automatisch geweigerd. Wat er vervolgens gebeurt met de routering van de inkomende oproepen die geweigerd worden hangt af van wat er in de CFWD is ingesteld in de Phone System telefooncentrale.

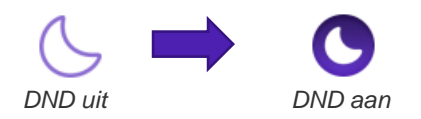

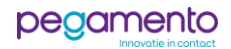

#### <span id="page-11-0"></span>Een gesprek aangekondigd doorverbinden

Tijdens een gesprek kunt u ervoor kiezen om degene met wie u belt door te verbinden met iemand anders. In deze scenario wordt een beller met aankondiging doorverbonden. Dus degene naar wie u doorverbindt krijgt u eerst aan de lijn, zodat u kunt aankondigen dat u een beller wilt doorverbinden.

Hier wordt stapsgewijs uitgelegd hoe dat in zijn werk gaat.

# **Stap 1**

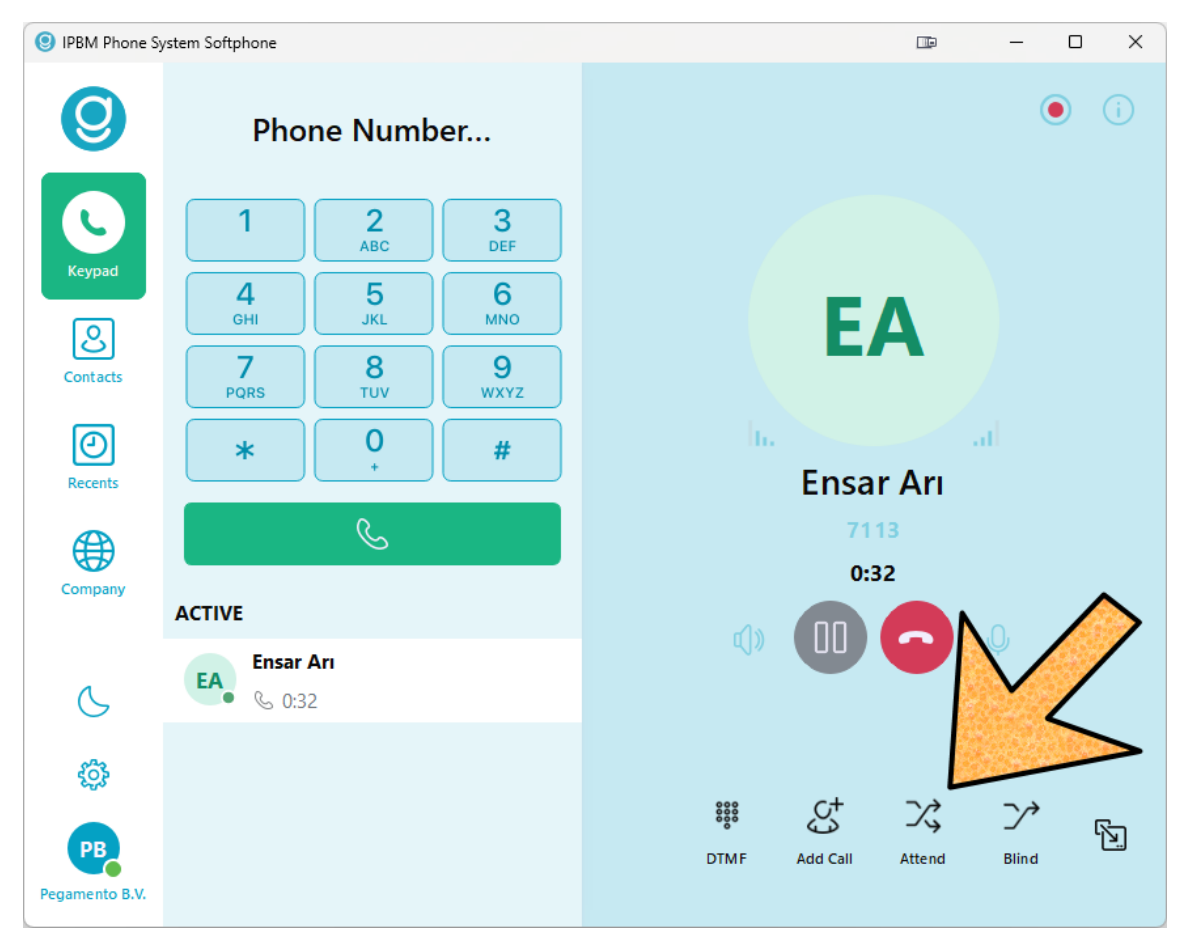

Klik tijdens een gesprek op **Attend** om aangekondigd door te verbinden.

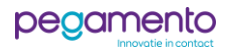

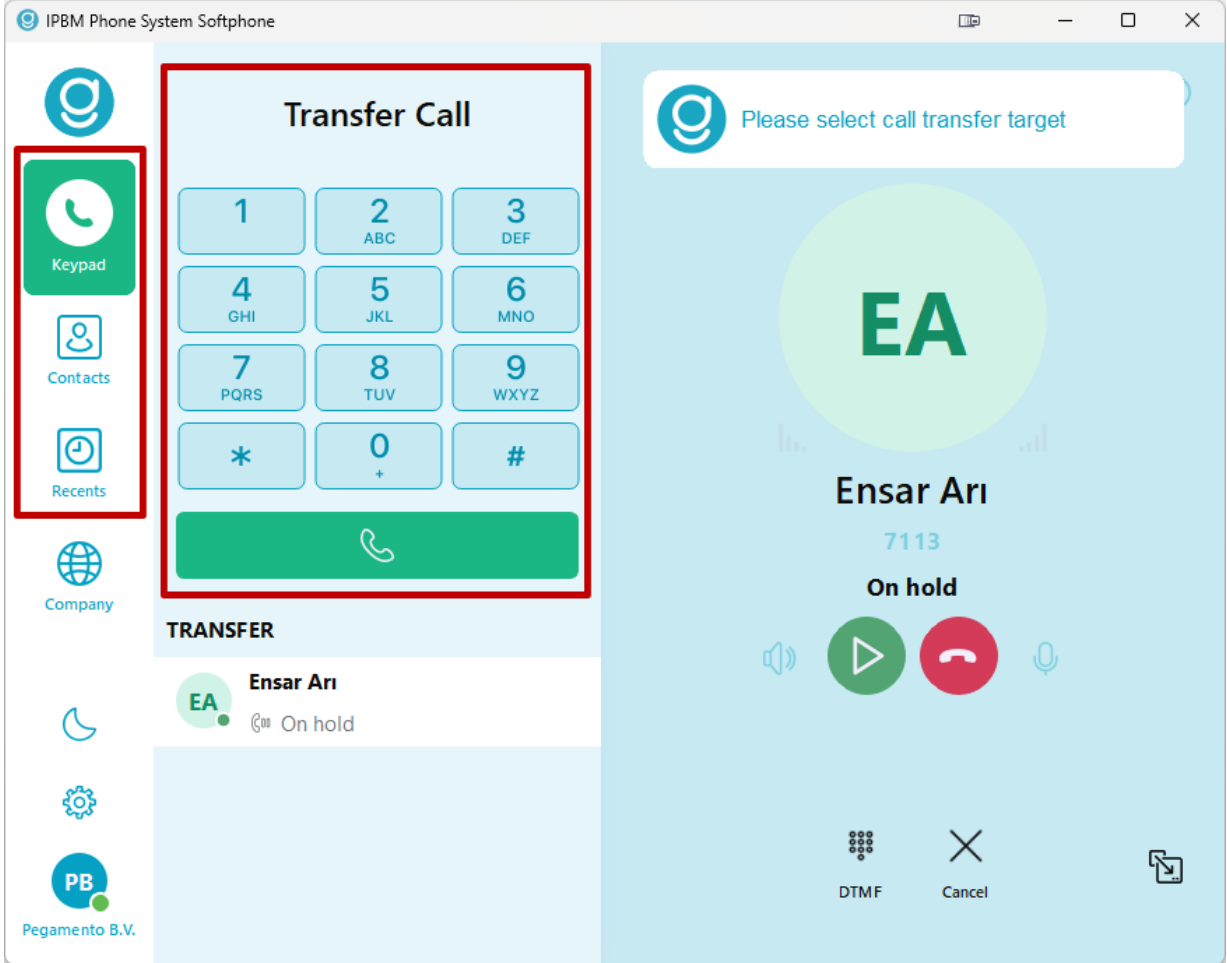

Voer het **nummer** of **extensie** in van diegene waar u het gesprek naartoe wilt doorverbinden en klik op de **groene bel-toets**.

Het is ook mogelijk om een contactpersoon uit de lijst met contacten of recente oproepen te selecteren. Dit is wat we in dit voorbeeld gaan doen.

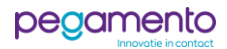

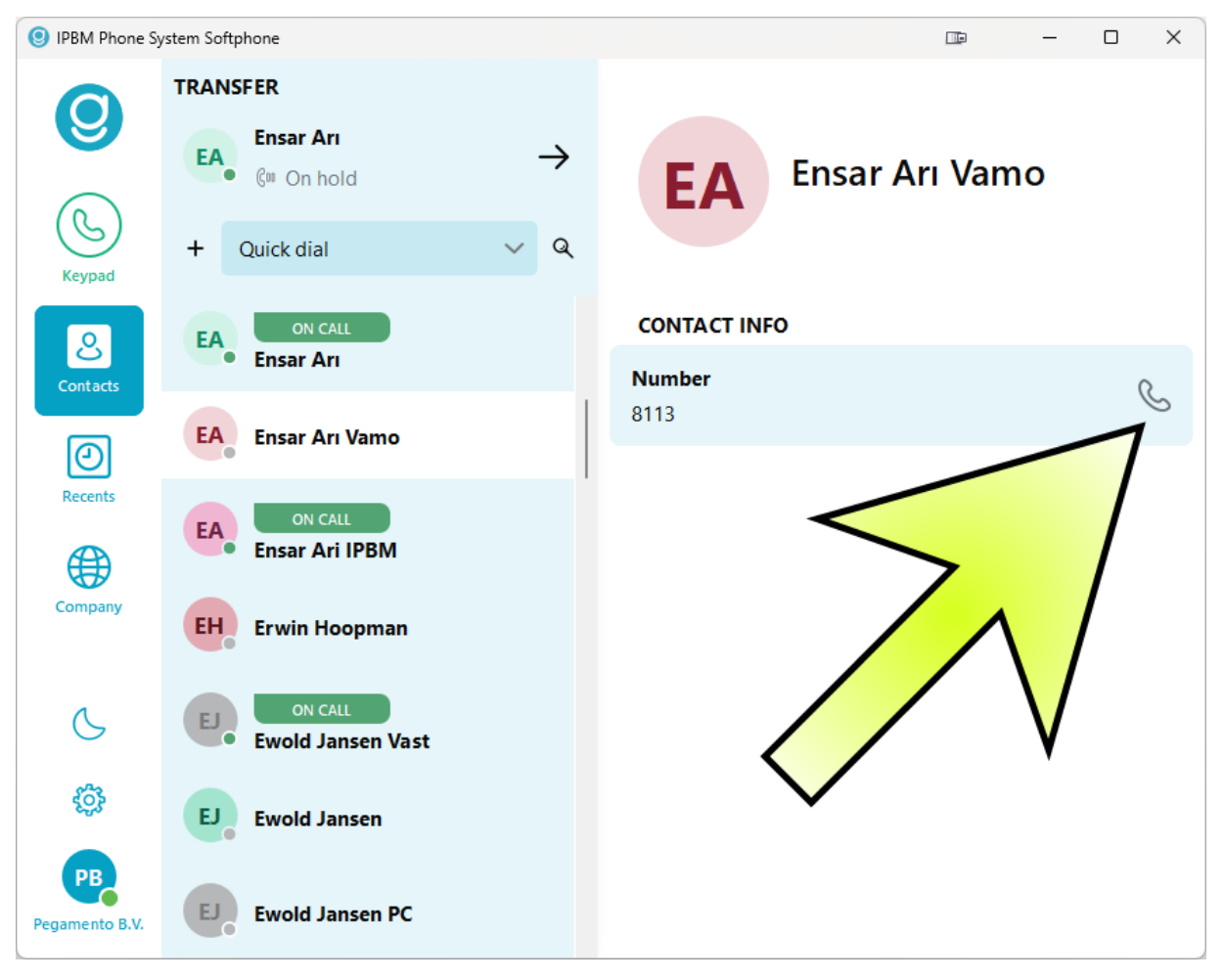

Zoek in de lijst met contacten diegene waar u naartoe wilt doorverbinden en klik op de **naam** van de persoon. Klik vervolgens op de **bel-icoon** om diegene te bellen.

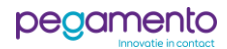

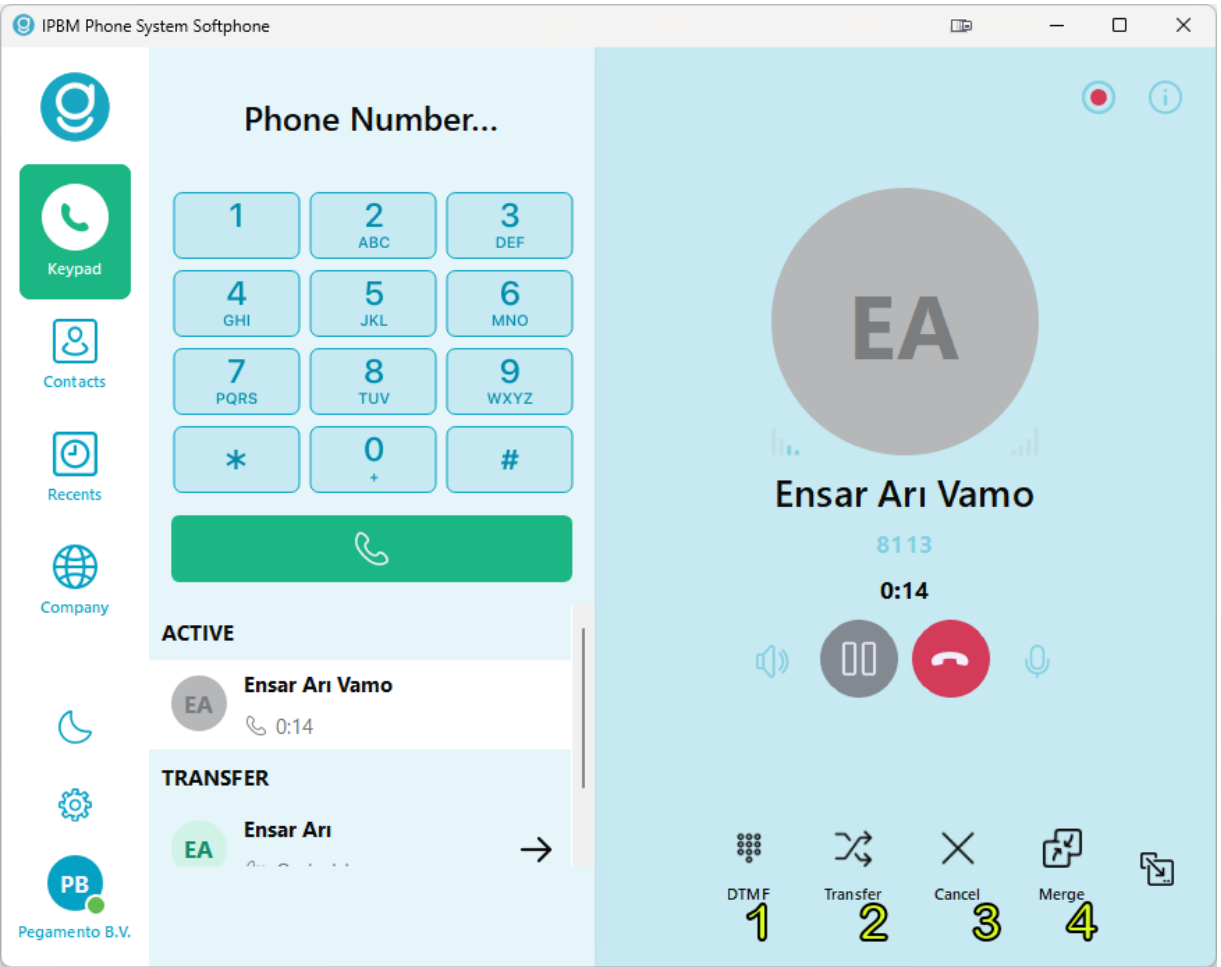

Wanneer er een gesprek tot stand is gekomen, zijn de volgende opties beschikbaar:

- **1. DTMF:** Hiermee kunt u een toets indrukken in het geval u in een keuzemenu bent beland.
- 2. **Transfer Call:** Het gesprek doorverbinden.
- **3. Cancel:** Het doorverbinden annuleren.
- **4. Merge Call:** Een groepsgesprek (conference call) starten met beide partijen.

Klik op **Transfer** om de beller door te verbinden.

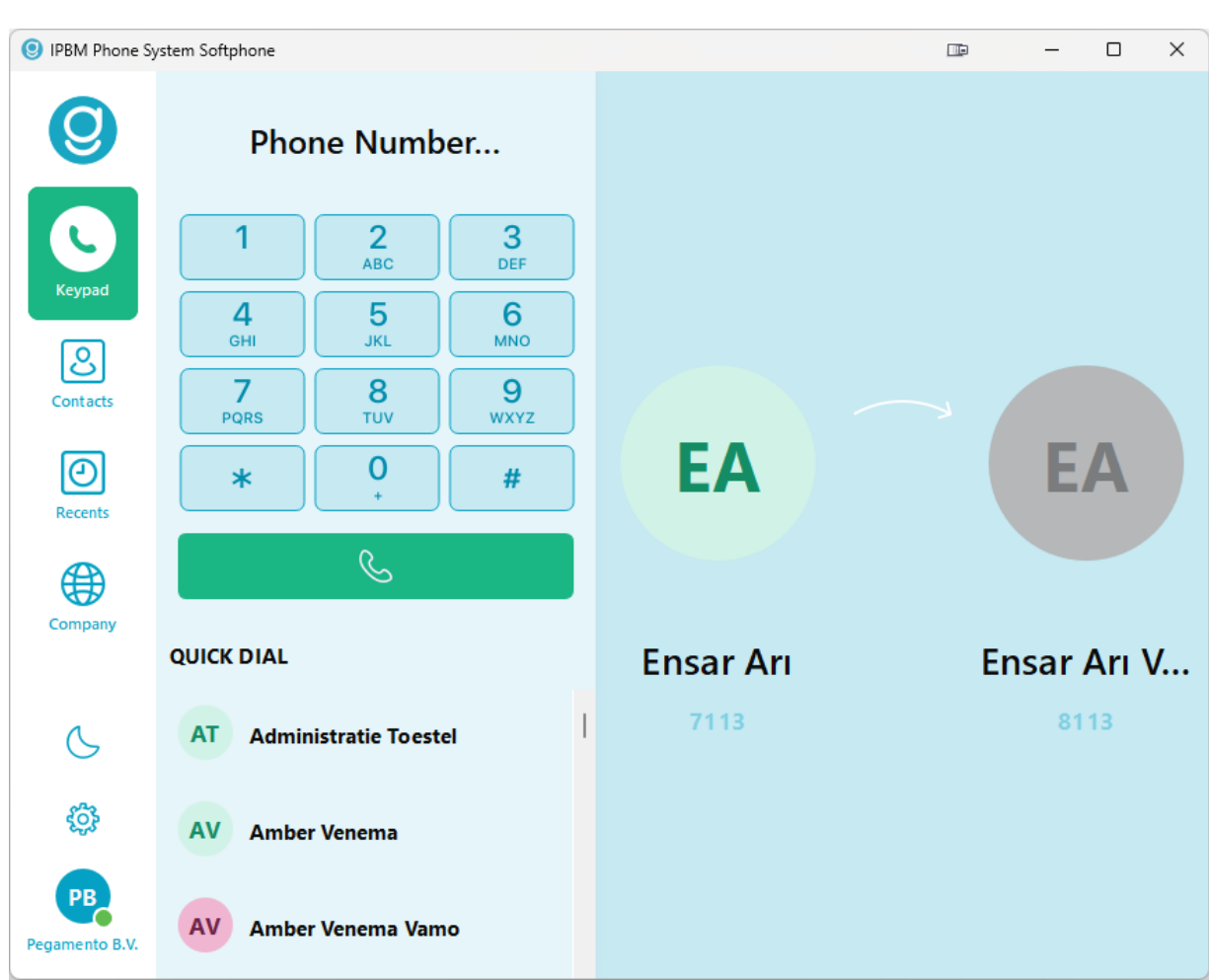

De beller wordt doorverbonden en de oproep wordt voor u beëindigd.

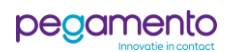

#### <span id="page-16-0"></span>Een gesprek onaangekondigd doorverbinden

Tijdens een gesprek kunt u ervoor kiezen om degene met wie u belt door te verbinden met iemand anders. In deze scenario wordt een beller zonder aankondiging doorverbonden.

Hier wordt stapsgewijs uitgelegd hoe dat in zijn werk gaat.

#### **Stap 1**

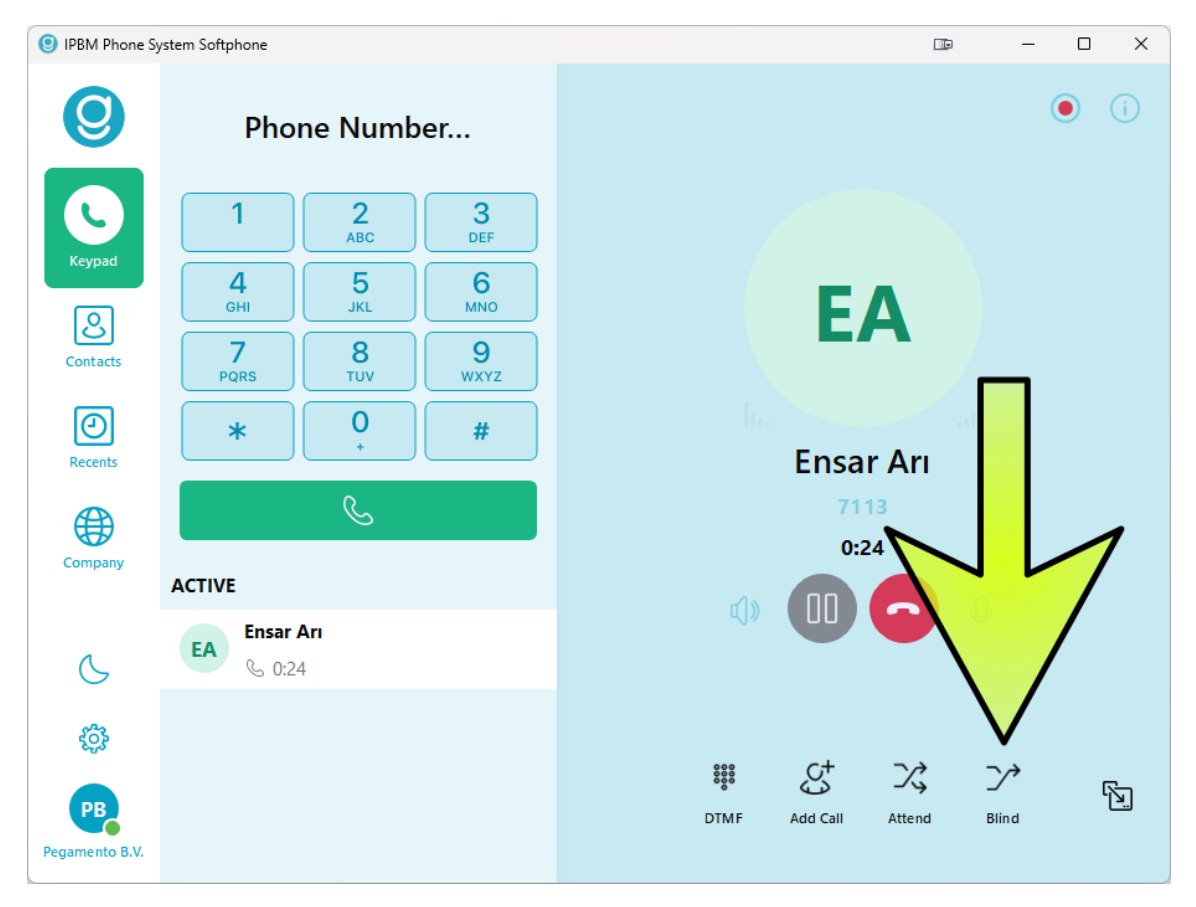

Klik tijdens een gesprek op **Blind** om onaangekondigd door te verbinden.

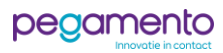

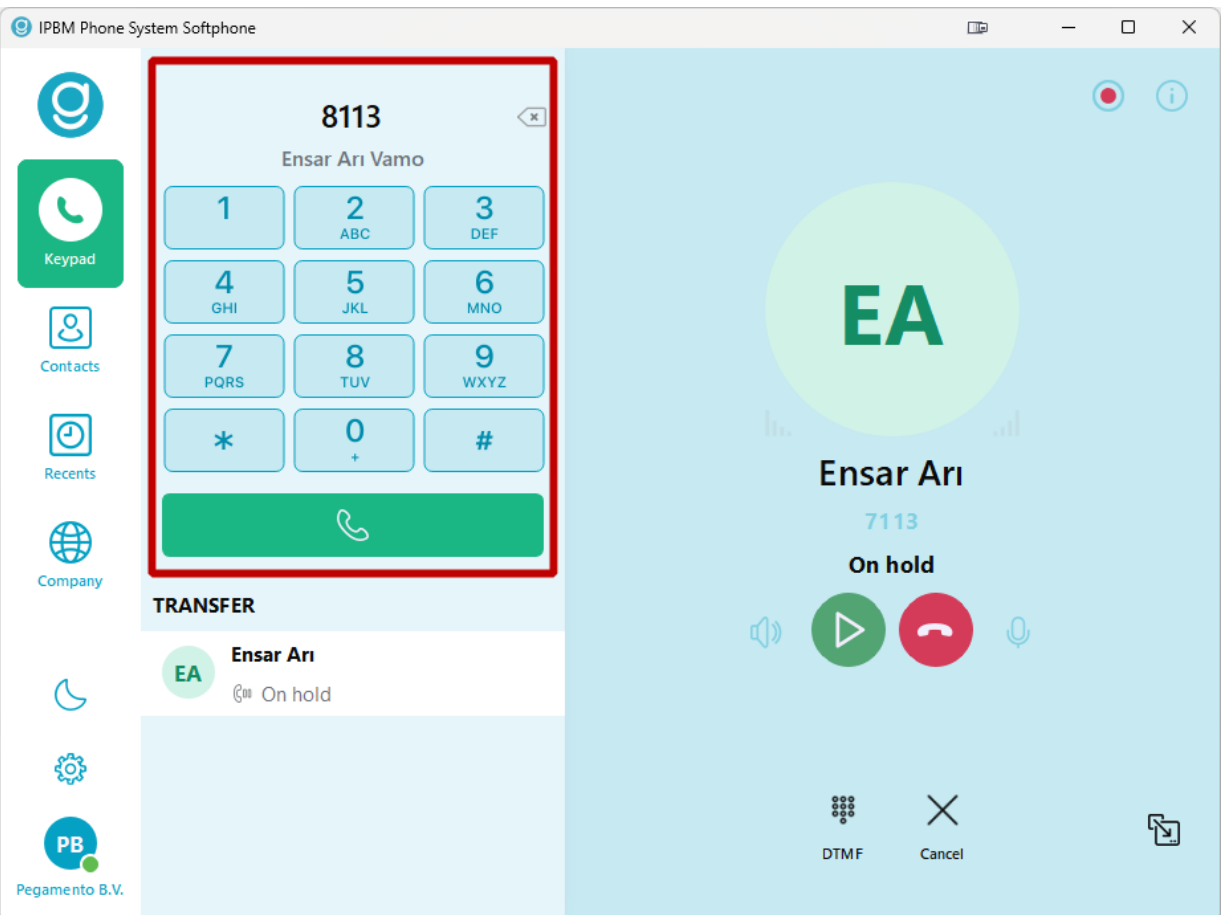

Voer het **nummer** of **extensie** in van diegene waar u het gesprek naartoe wilt doorverbinden en klik op de **groene bel-toets**.

Het is ook mogelijk om een contactpersoon uit de lijst met contacten of recente oproepen te selecteren. In deze scenario voer ik het nummer van mijn collega in om door te verbinden.

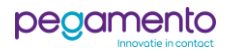

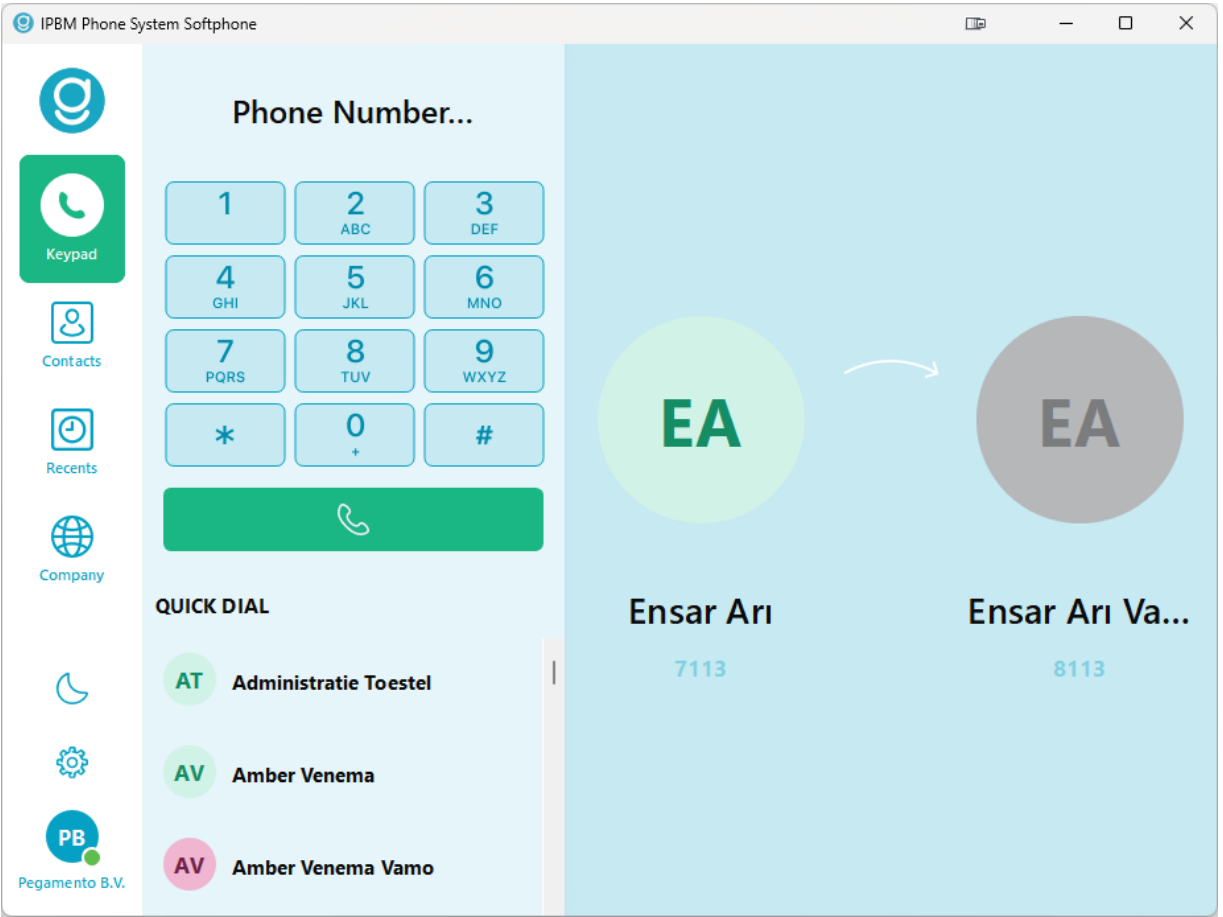

De oproep is nu doorverbonden. Mocht diegene niet opnemen of in gesprek zijn, dan wordt de routering afgehandeld zoals ingesteld in de CFWD binnen de Phone System telefooncentrale.

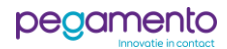

#### <span id="page-19-0"></span>Een groepsgesprek (conference call) starten

In de Softphone applicatie kunt u eenvoudig een groepsgesprek met meerdere personen starten.

Hier wordt stapsgewijs uitgelegd hoe dat in zijn werk gaat.

# **Stap 1**

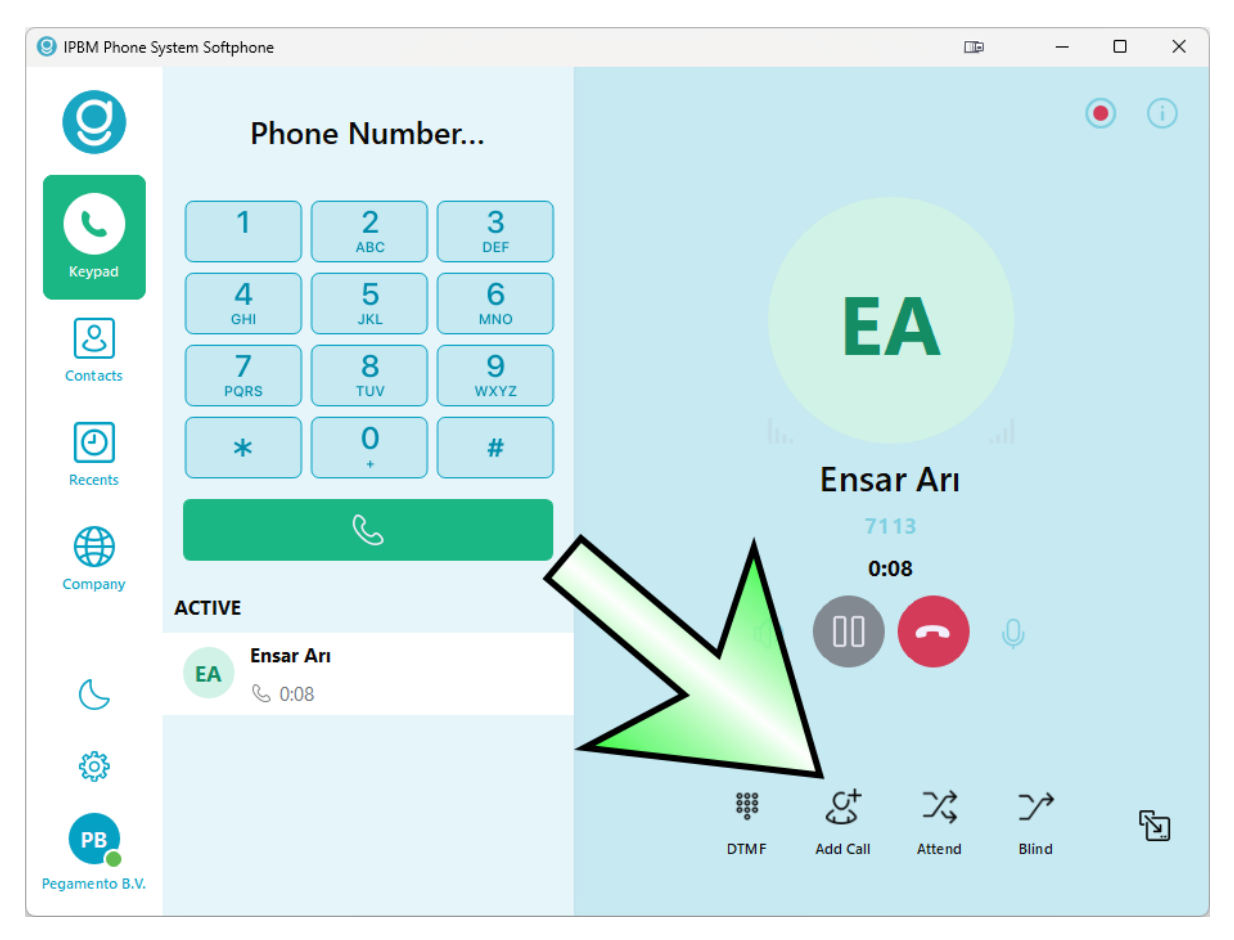

Klik tijdens een gesprek op **Add Call** om een tweede persoon uit te nodigen.

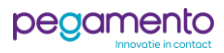

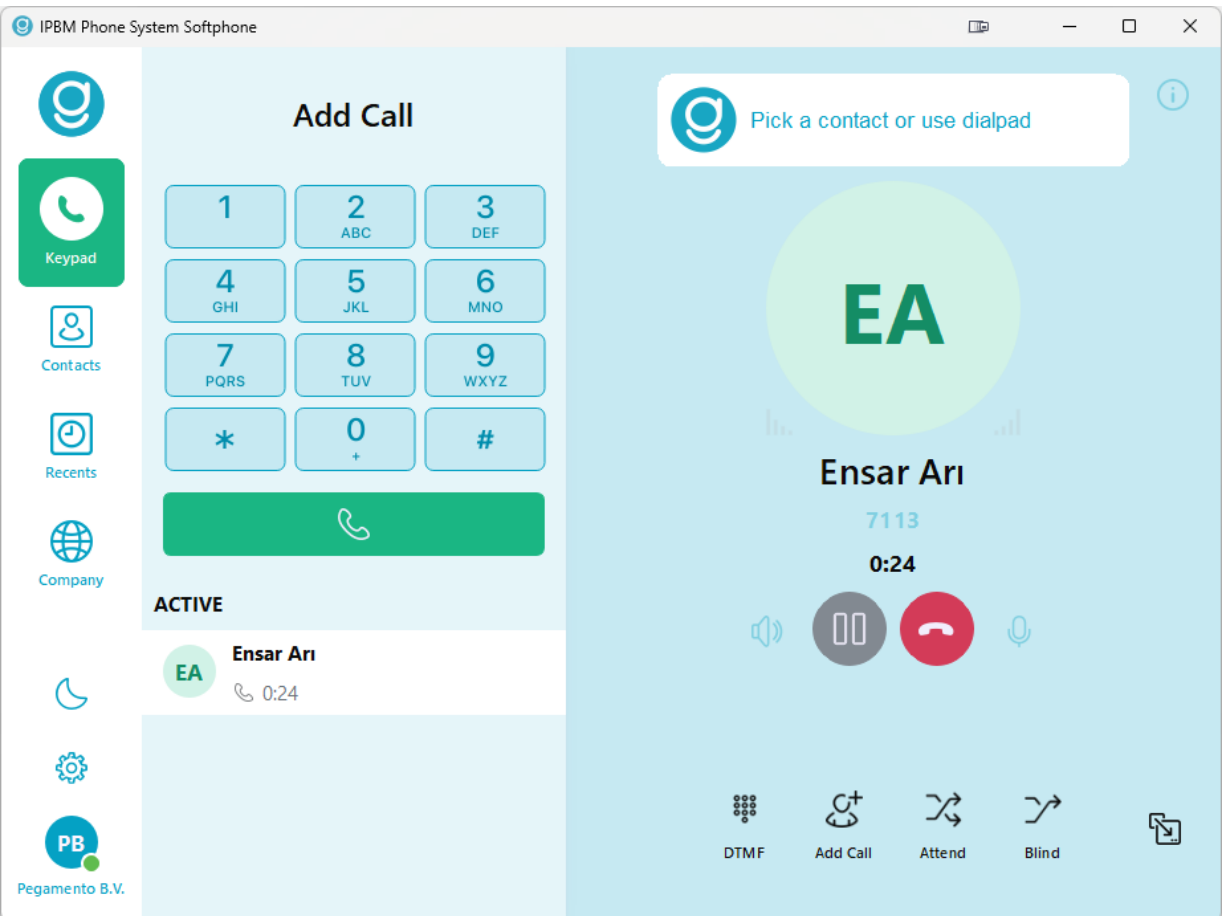

Voer het **nummer** of **extensie** in van diegene die u wilt toevoegen en klik op de **groene bel-toets**.

Het is ook mogelijk om een contactpersoon uit de lijst met contacten of recente oproepen te selecteren. In deze scenario voer ik het nummer van mijn collega in de dialpad in.

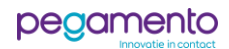

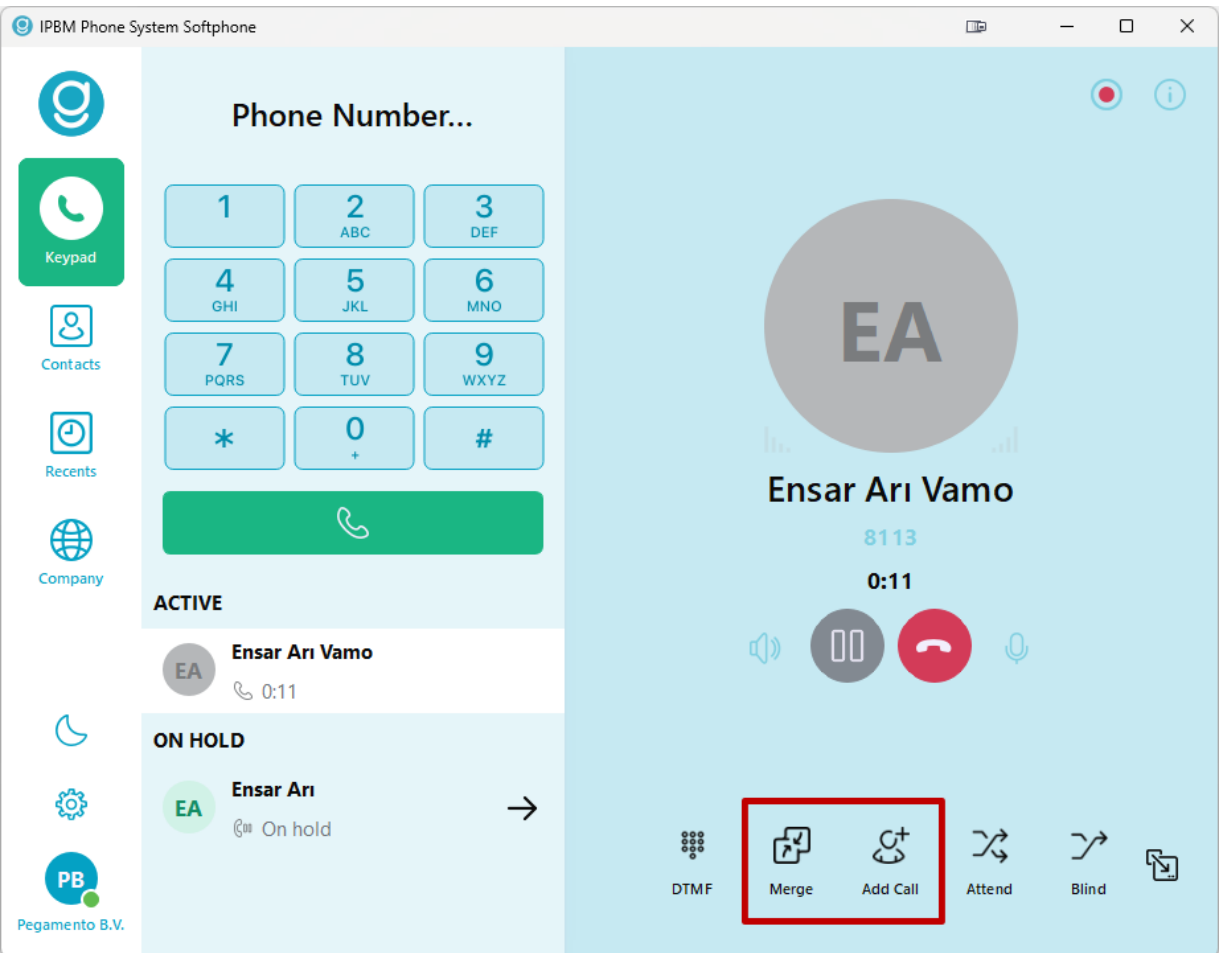

De tweede persoon wordt nu gebeld en de eerste persoon zit in de wacht. Nadat de tweede persoon heeft opgenomen, klikt u op **Merge** om de personen samen te voegen en een Conference Call te starten.

Klik op **Add Call** wanneer u nog meer mensen wilt toevoegen aan dit gesprek.

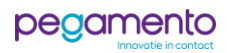

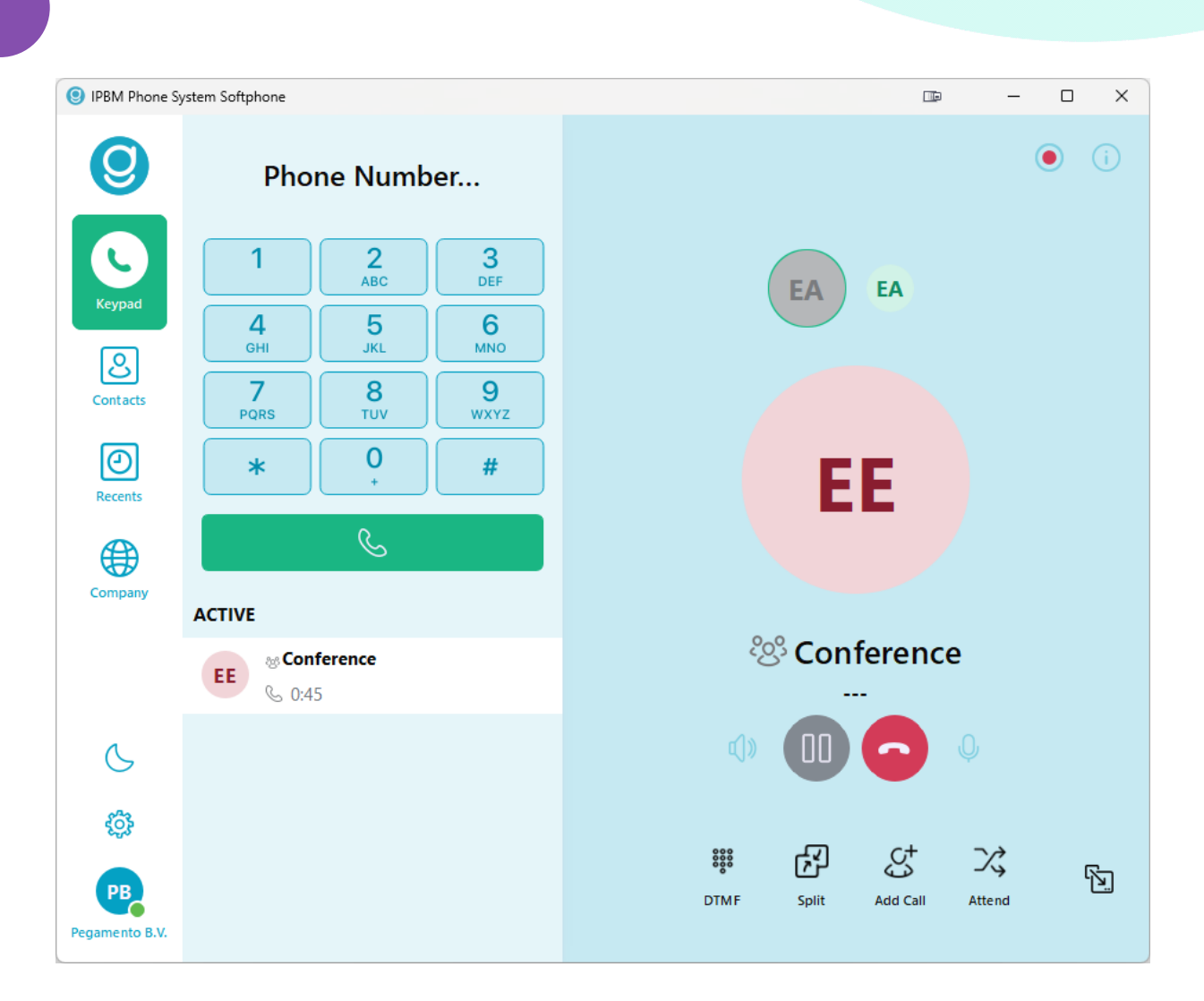

De Conference Call is succesvol gestart.

U kunt ten alle tijden op **Add Call** klikken om nog meer deelnemers uit te nodigen. Om de Conference Call weer op te splitsen, gebruikt u de **Split**-toets.

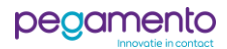

#### <span id="page-23-0"></span>De Softphone app resetten

U kunt de Softphone applicatie resetten, zodat uw account wordt uitgelogd en alle data, zoals gespreksgeschiedenis en opnames worden gewist.

Hier wordt stapsgewijs uitgelegd hoe dat in zijn werk gaat.

# **Stap 1**

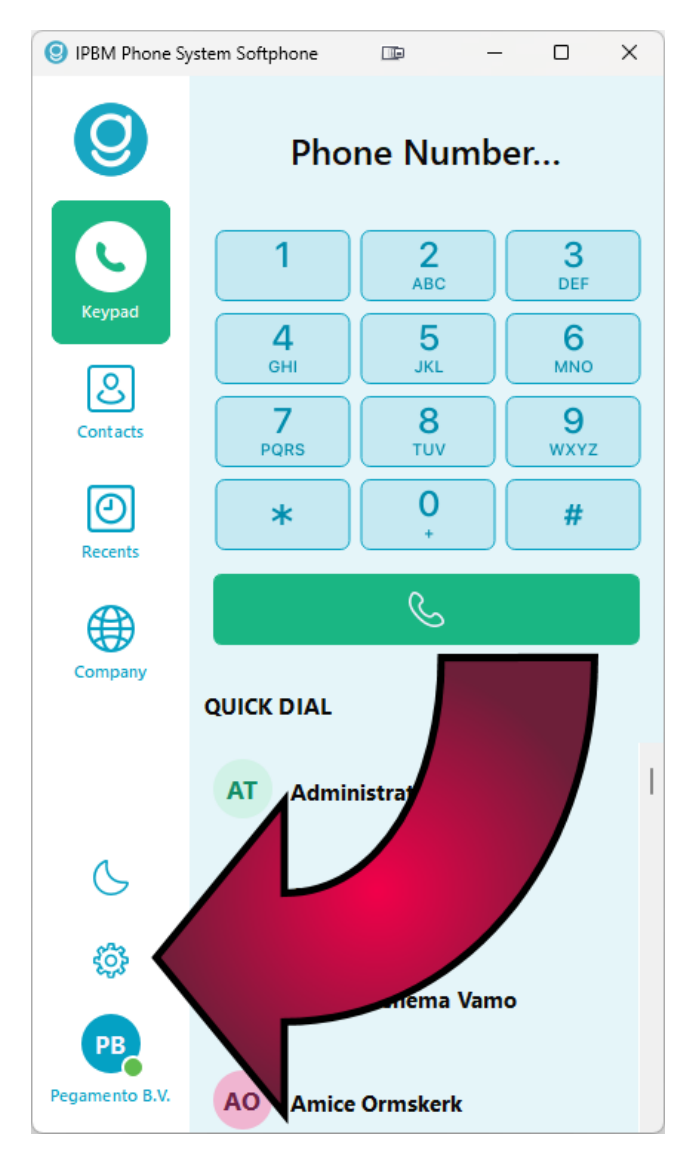

Navigeer naar de **instellingen** door op het tandwiel te klikken.

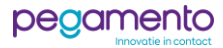

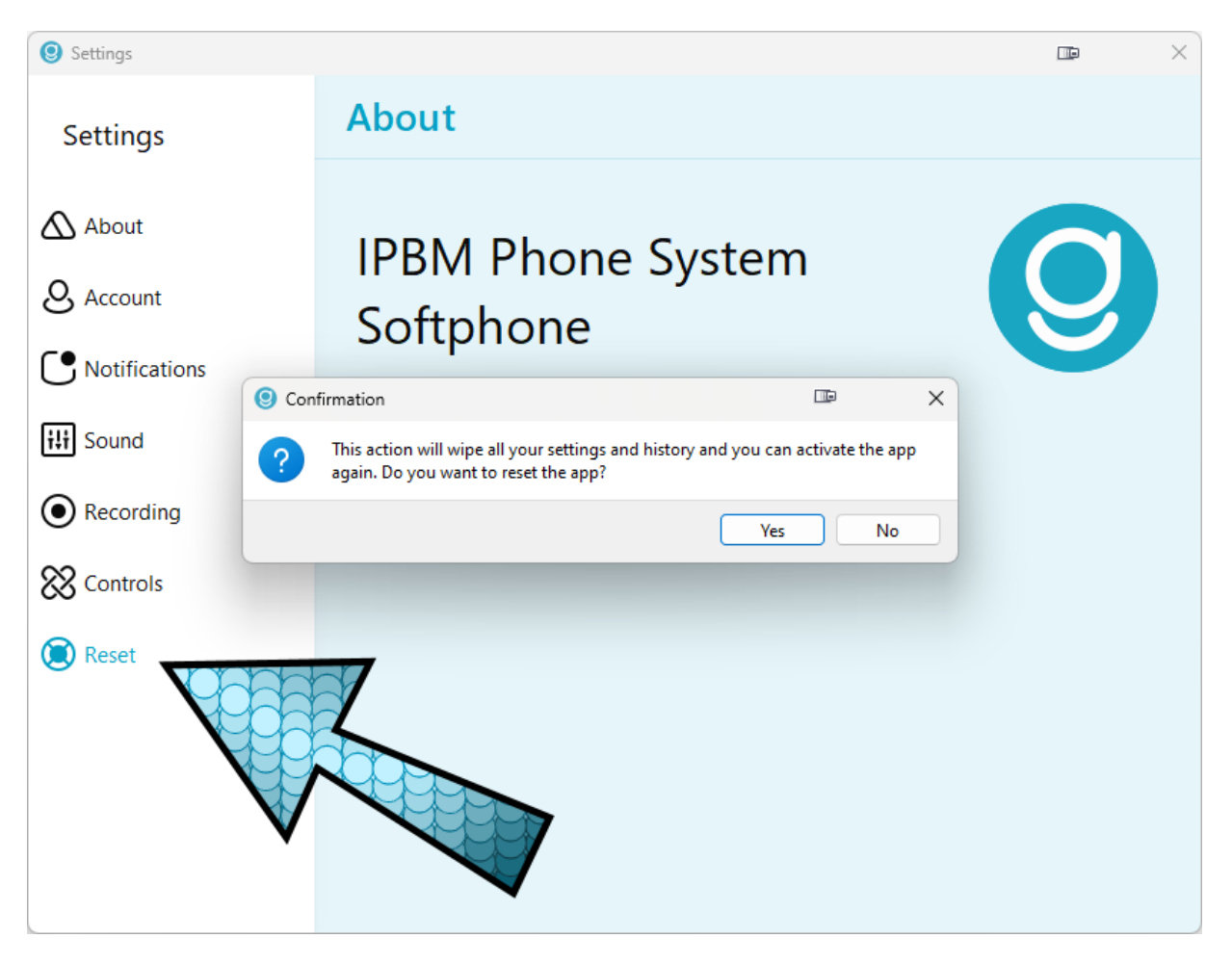

Klik op **Reset** en een dialoogvenster verschijnt die meldt dat de app zal worden gereset en alle data zal worden gewist.

Klik op **Yes** om dit te bevestigen en de Softphone app zal gereset worden.

**Voor vragen en opmerkingen kunt u altijd contact opnemen met onze helpdesk op [support@pegamento.nl](mailto:support@pegamento.nl) of bellen met 088 006 7130.**

**Wij wensen u veel plezier met uw telefoniesysteem!**

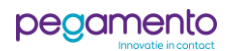